## <一定期間訪問していない顧客社員をリスト化する>

顧客社員リストを使って、長期間訪問していない顧客社員をリスト化する事が出来ます。

1.【顧客社員情報】→【顧客社員リストタブ】の順にクリックし、<mark>+新規</mark>をクリックします。

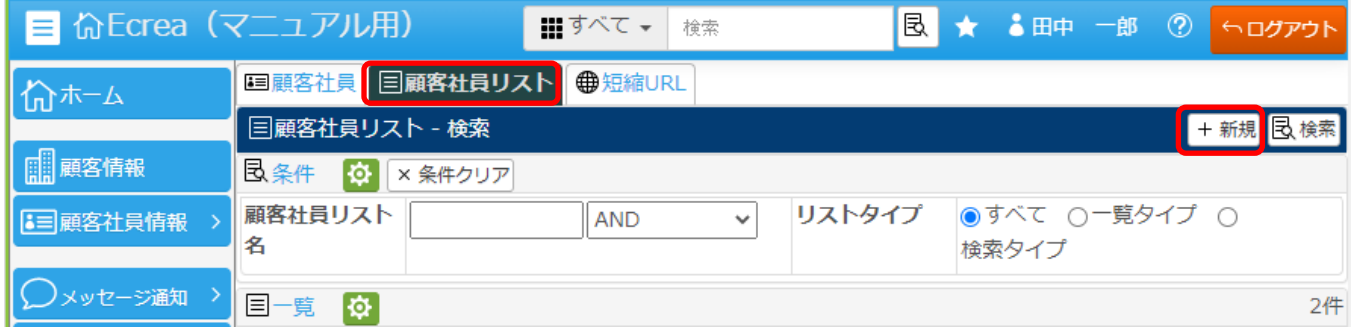

2.必須項目の[顧客社員リスト名]を入力し、[リストタイプ]で【検索タイプ】を選択します。

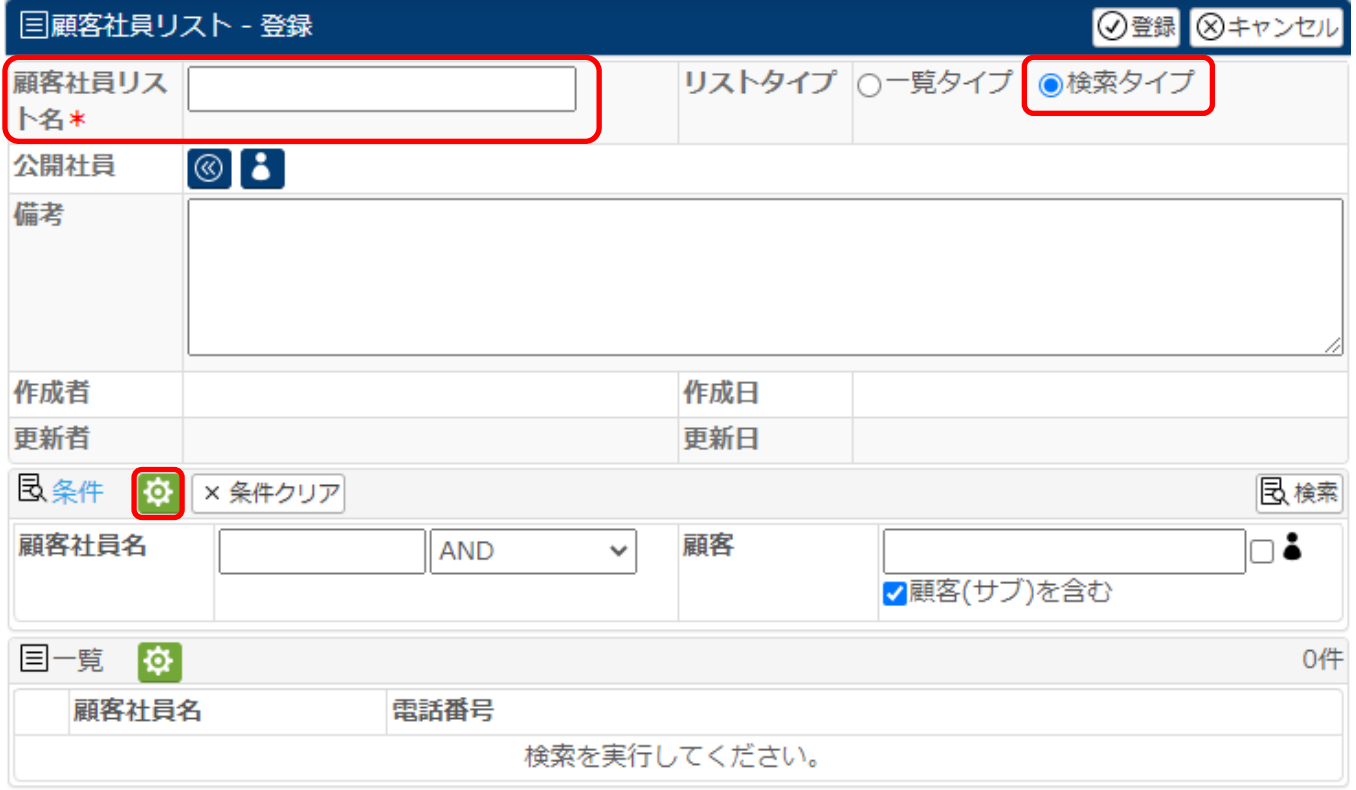

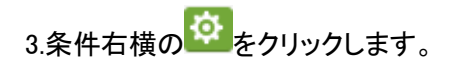

4.顧客社員リストの検索条件選択では【顧客社員情報】と【顧客情報】の項目を選択する事が出来ます。

今回の検索条件は以下のものとします。

『特定顧客社員に対して 40 日以上未訪問』、また、『顧客ランクが A と B のもの』

各検索条件にチェックを入れ、 設定 をクリックします。

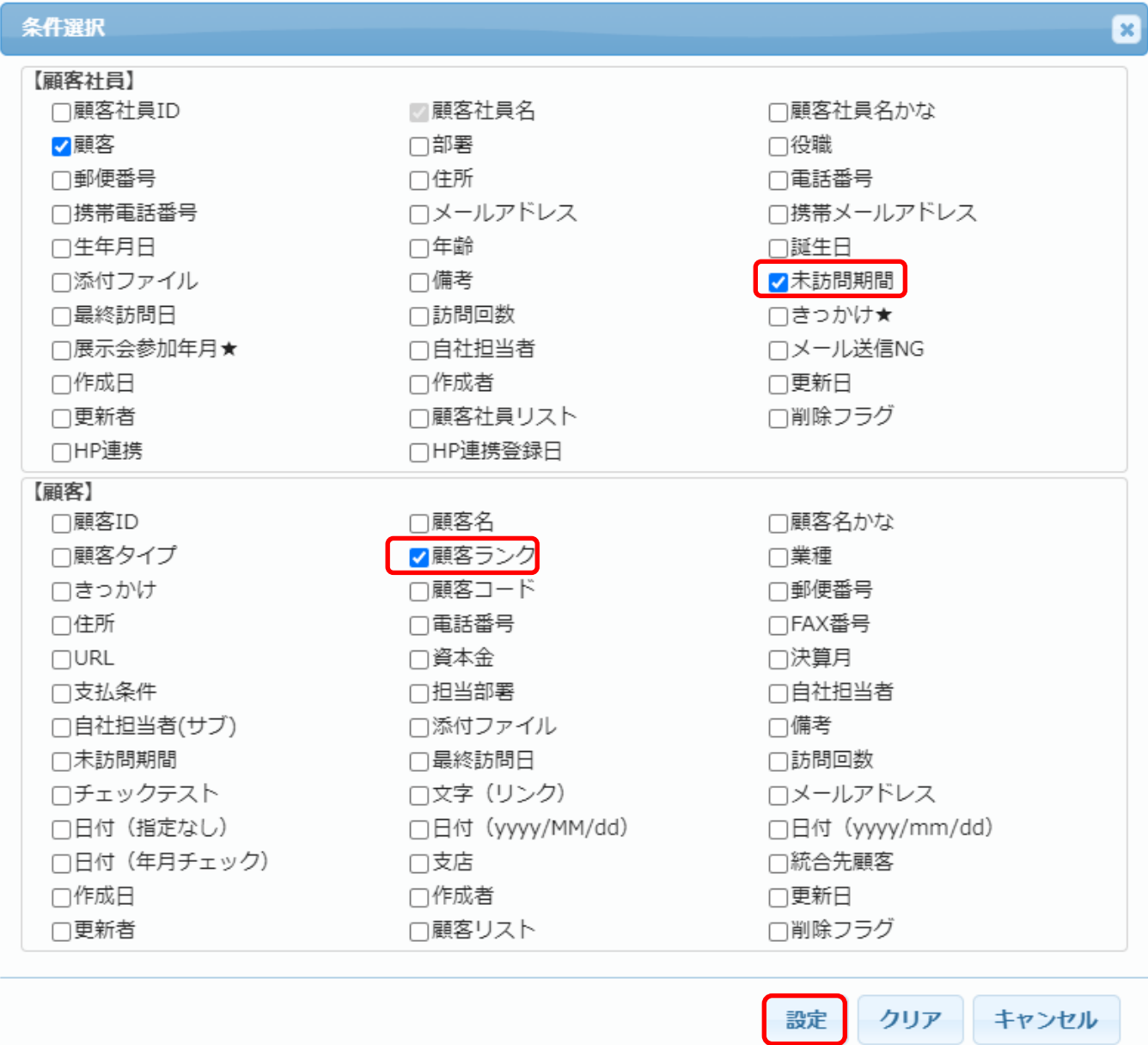

5.選択した条件に値を入力し、右上の 登録 をクリックします。

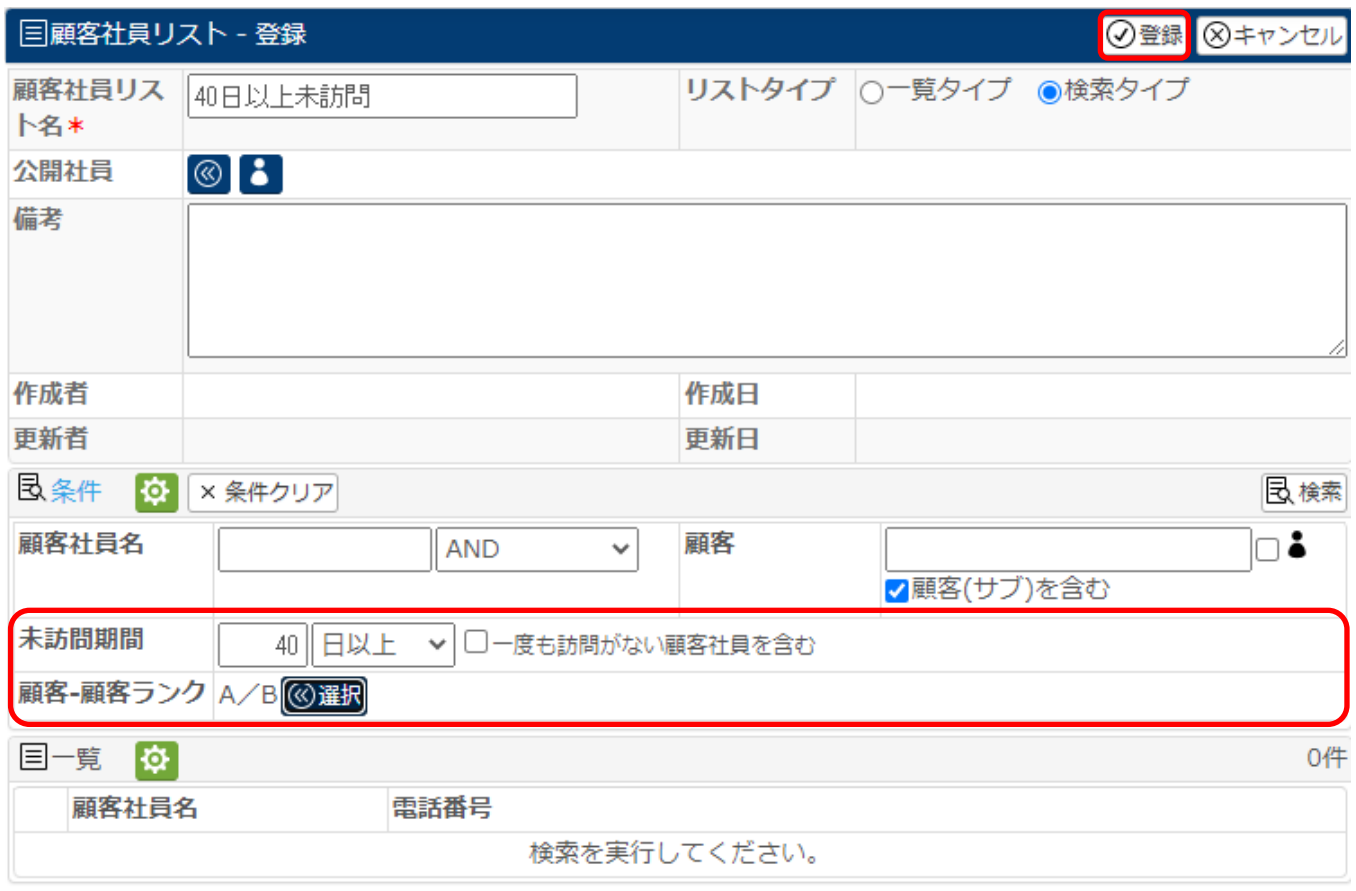

## 以上の作業で、検索条件に合ったリストを作成できます。

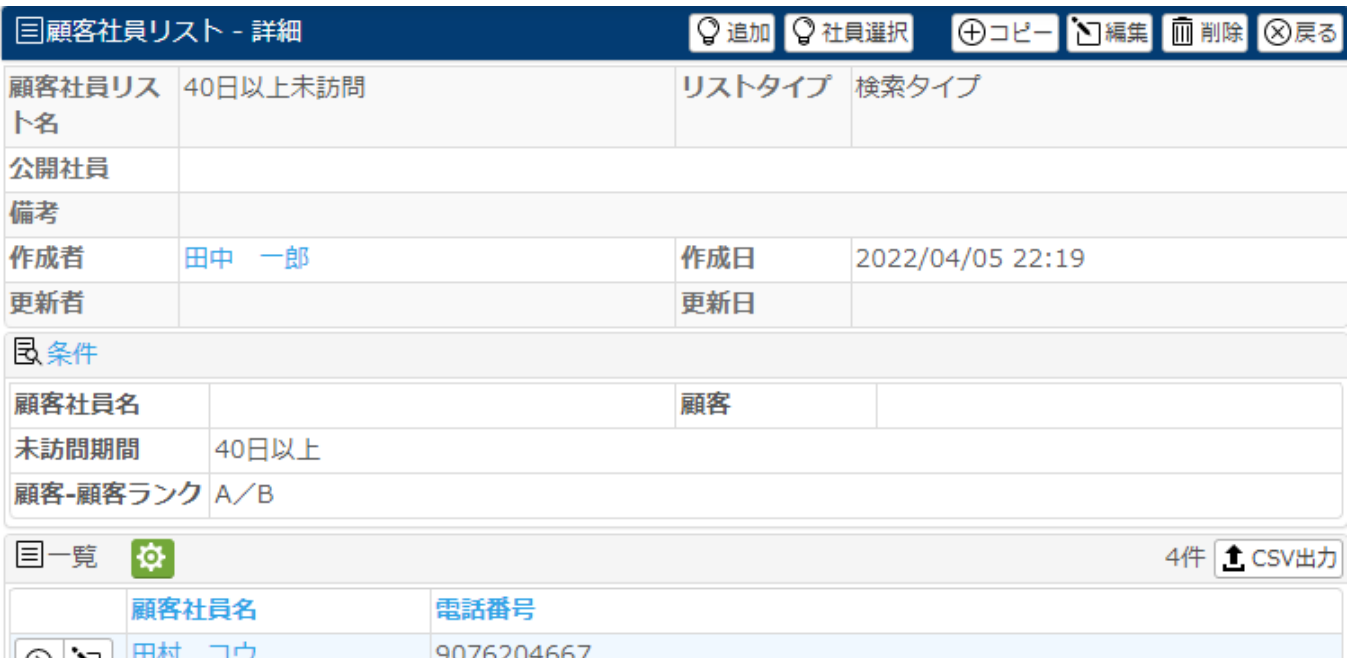

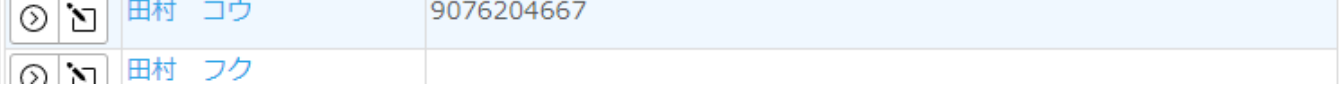